# SP C260sFNw/SP C261sFNw/SP C262sFNw

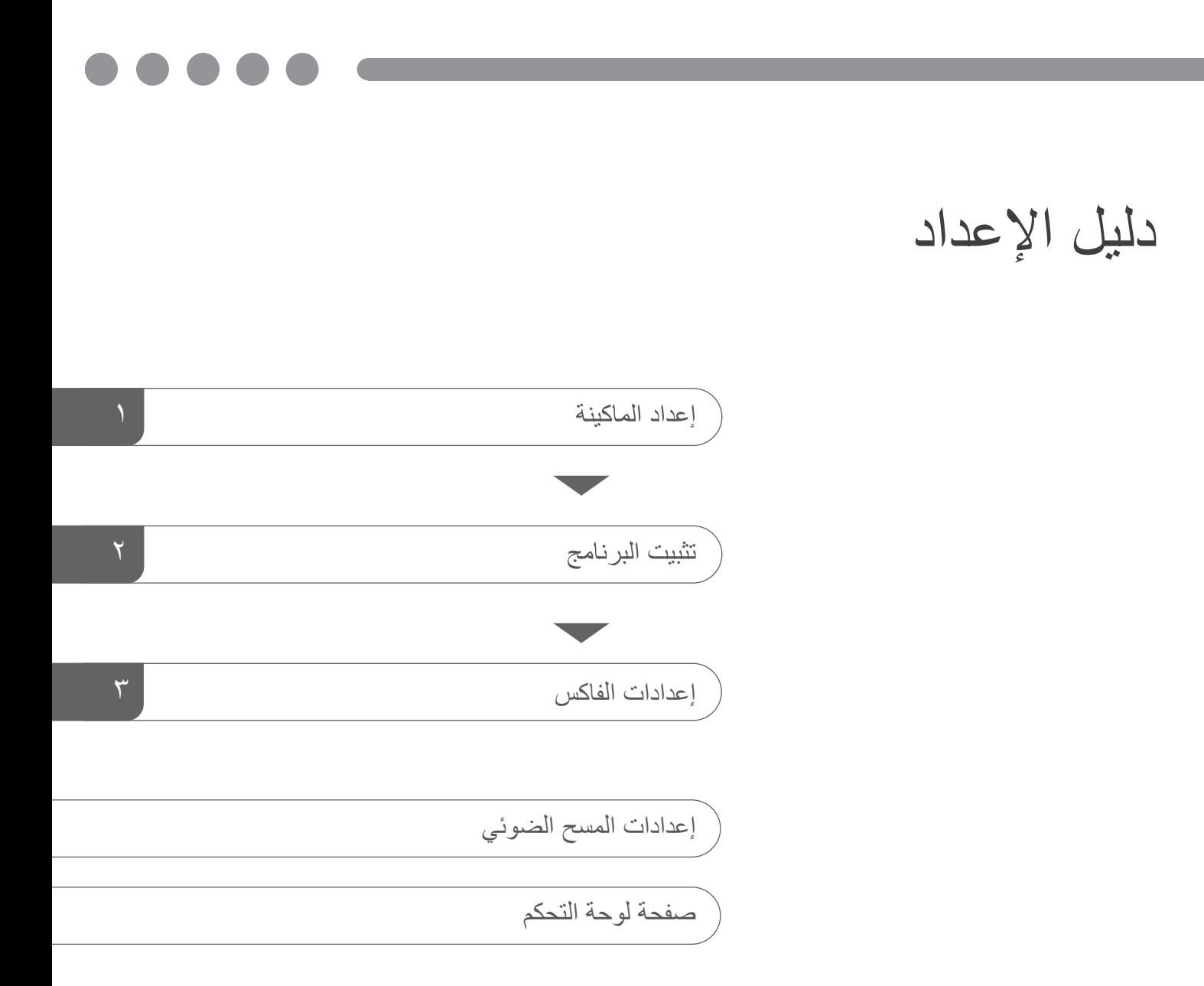

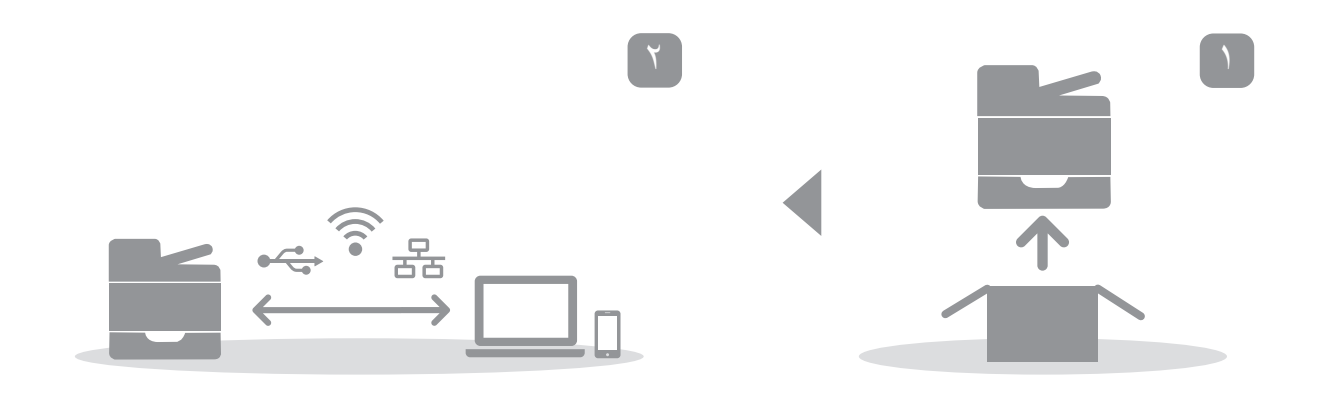

# **.1 إعداد الماكینة**

<span id="page-2-0"></span>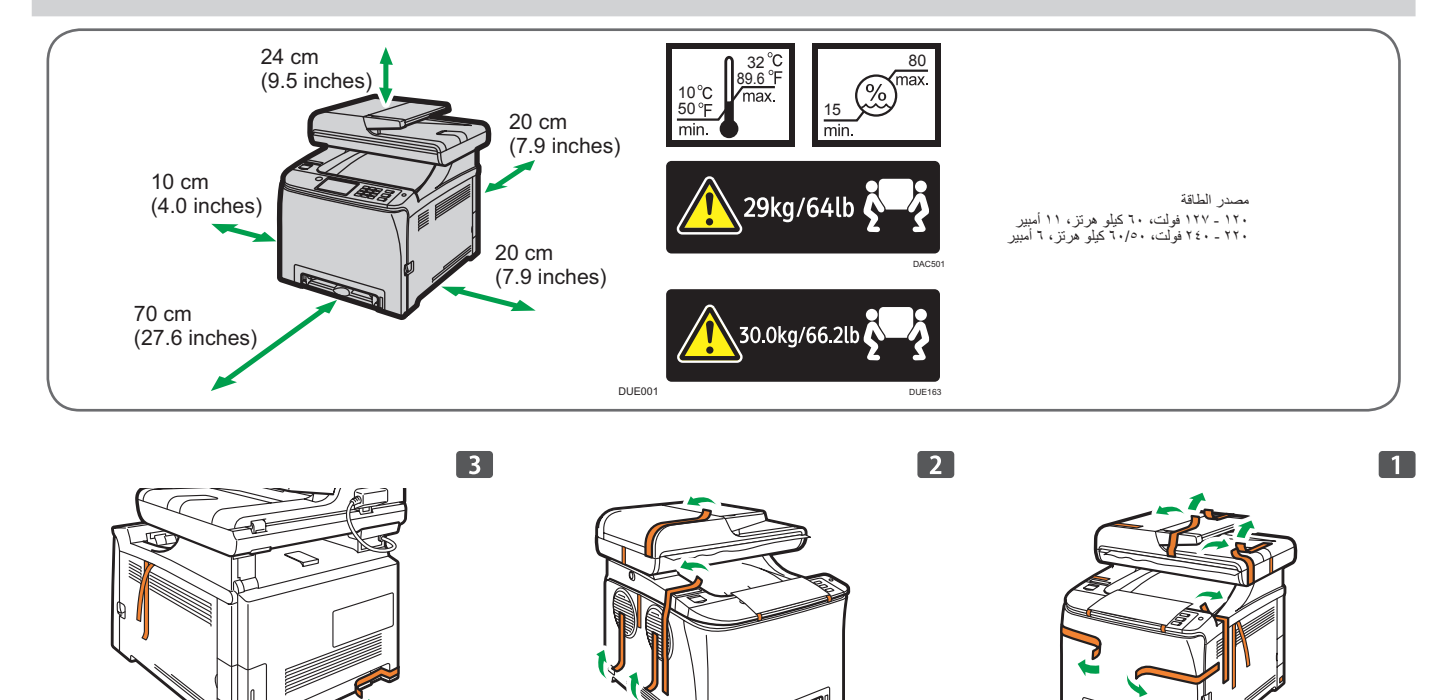

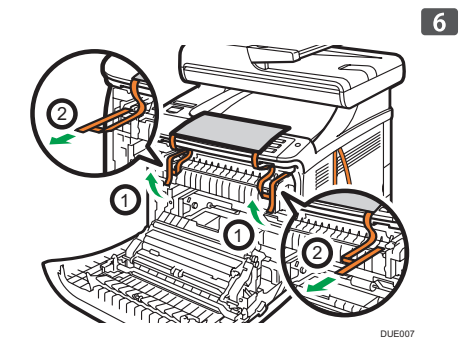

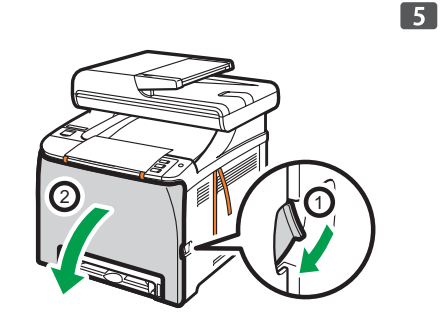

003DUE 004DUE

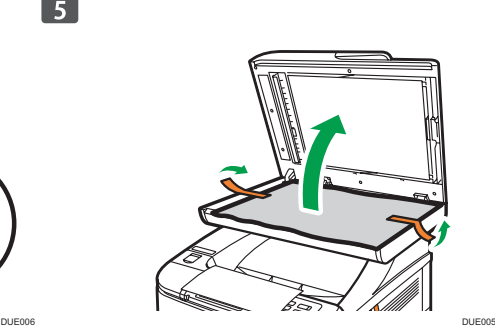

DUE002

 $\bullet$ 

 $\begin{array}{|c|} \hline \hline \end{array}$ 

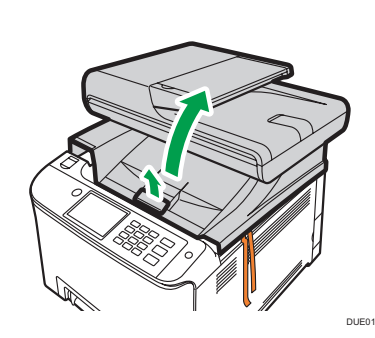

 $\boxed{9}$ 

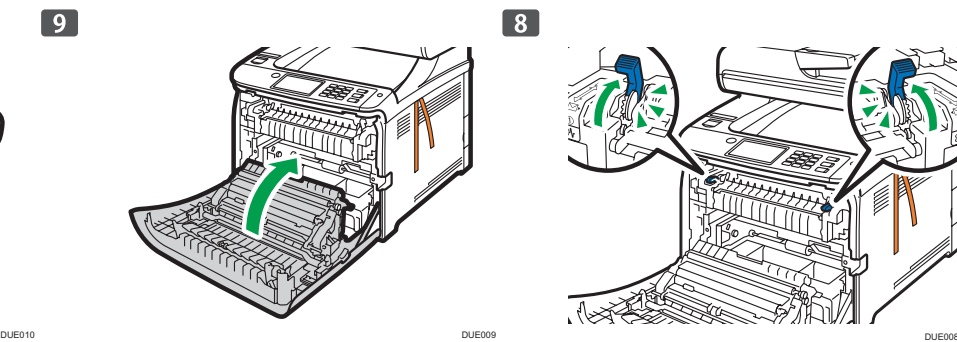

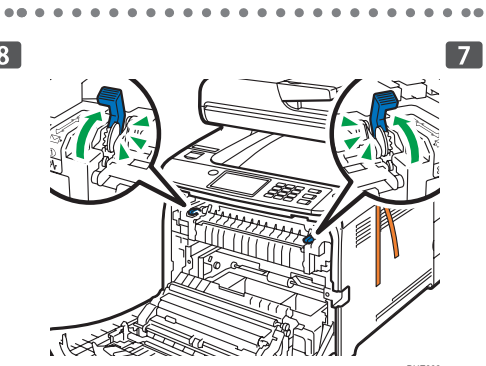

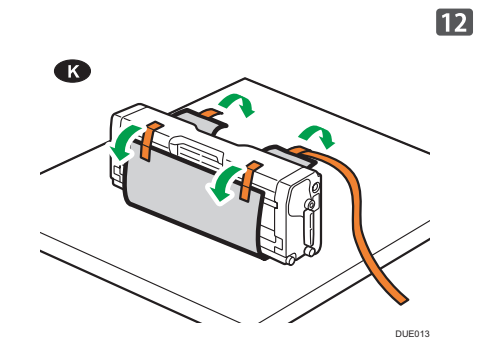

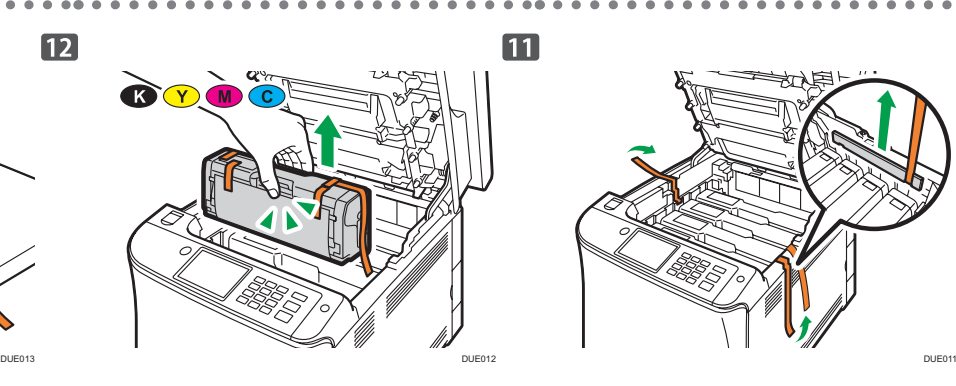

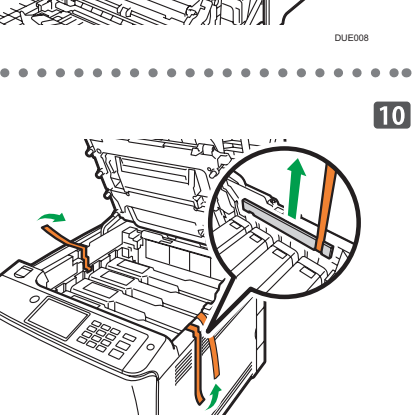

 $\bullet\hspace{0.1cm} \bullet\hspace{0.1cm} \bullet\hspace{0.1cm} \bullet\hspace{0.1cm} \bullet\hspace{0.1cm} \bullet\hspace{0.1cm} \bullet$ 

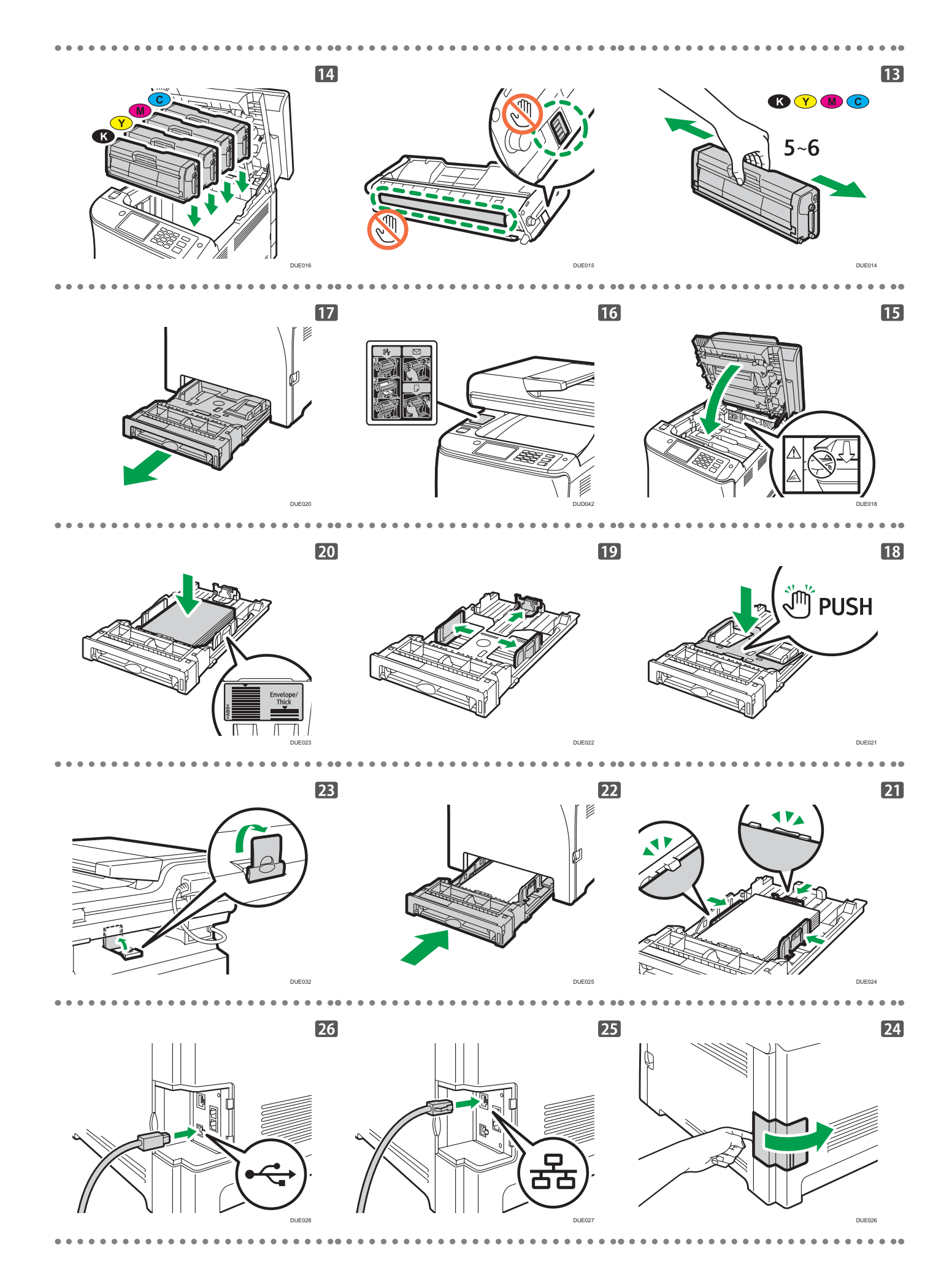

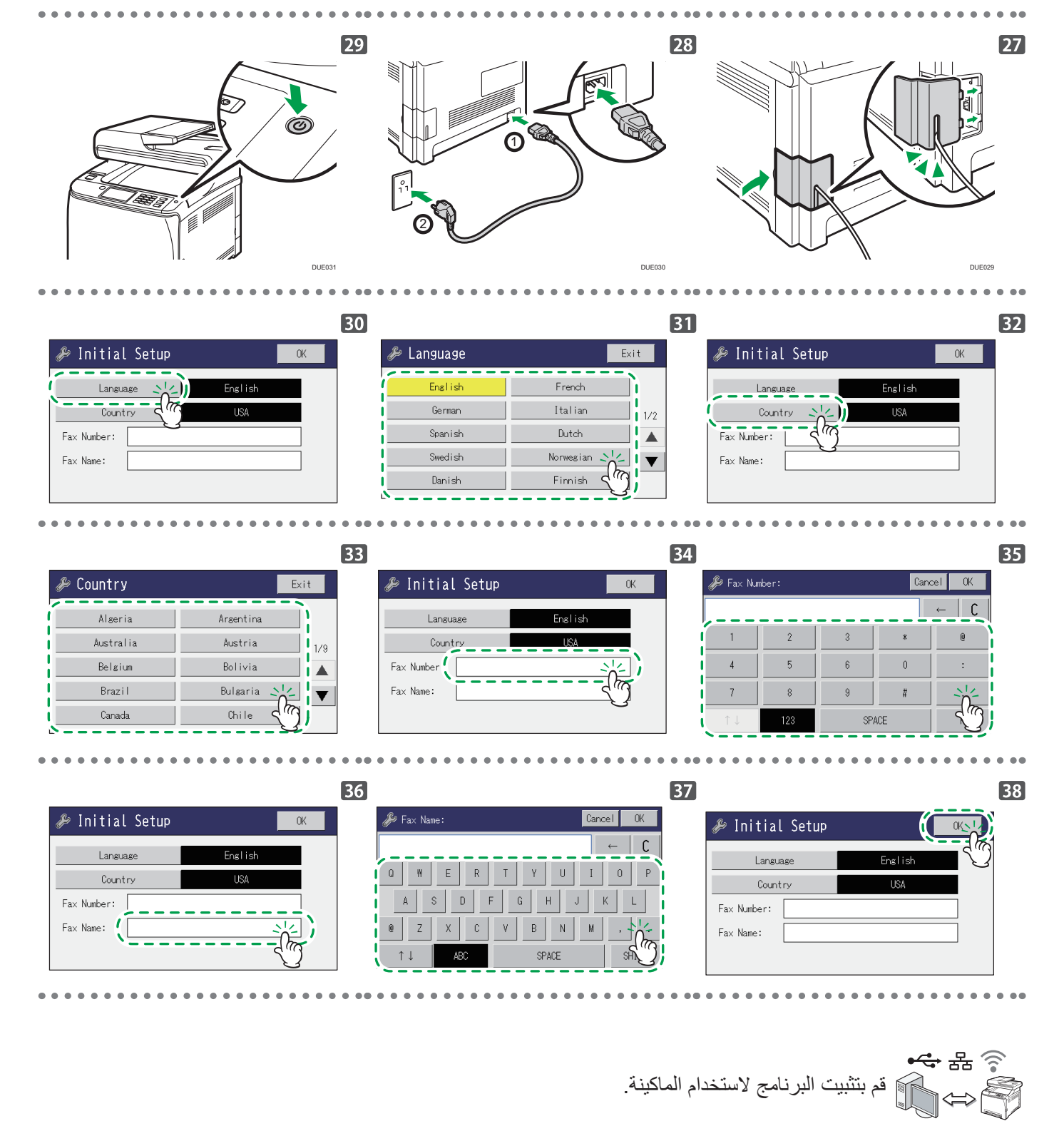

انتقل إلى الصفحة [4 ".2 تثبيت البرنامج](#page-5-1)". لنظام التشغيل X، انظر دليل المستخدم في القرص المضغوط المصاحب أو موقعنا على الويب.

## <span id="page-5-1"></span>**.2 تثبيت البرنامج**

## **افحص كيفية توصيل جهاز الكمبيوتر**

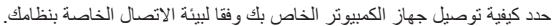

<span id="page-5-0"></span>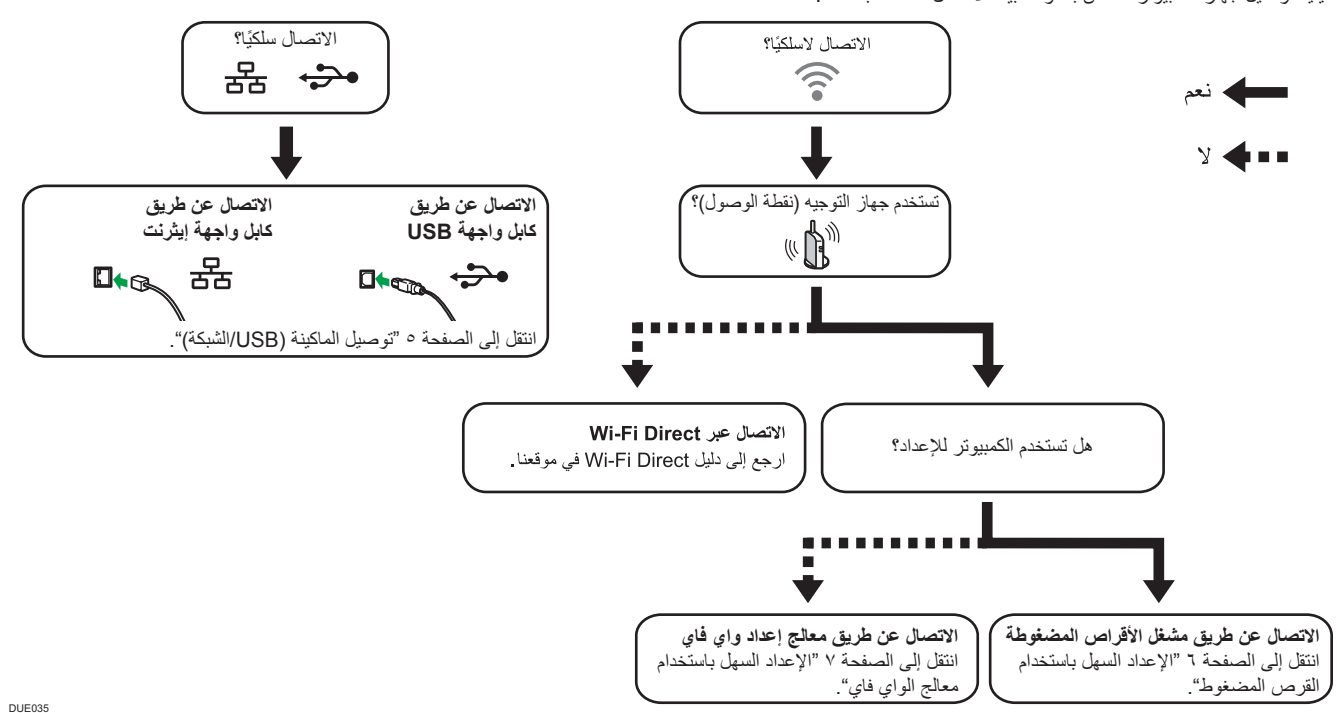

 يمكنك استخدام كل من مشغل األقراص المضغوطة ومعالج إعداد Fi-Wi لتكوين اإلعدادات الالسلكية للماكينة.

- لالتصال باستخدام زر WPS، انتقل إلى صفحة رقم [8](#page-9-0) "[اإلعداد السهل باستخدام زر](#page-9-0) WPS".
- لالتصال باستخدام كود التعريف الشخصي )PIN)، انتقل إلى صفحة رقم [9](#page-10-0) ["اإلعداد السهل باستخدام كود رقم التعريف الشخصي \)](#page-10-0)PIN").
	- لإلعداد اليدوي، انظر دليل المستخدم في القرص المضغوط المتوفر أو على موقعنا اإللكتروني.
- عندما يتم تمكين وظيفة Direct Fi-Wi، يتم التعرف على أي جهاز متوافق مع Direct Fi-Wi كراوتر )نقطة وصول(، ويصبح االتصال المباشر بين األجهزة المتوافقة مع Direct Fi-Wi ممكنا. عند الاتصال باستخدام وظيفة Wi-Fi Direct، لا يمكنك الاتصال بالإنترنت في نفس الوقت.

## **استخدام الماكينة من أحد األجهزة الذكية iOS Android**

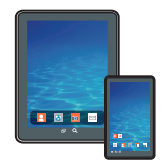

## ■ كيفية استخدام الماكينة من أحد الأجهز ة الذكية

- من تطبيقات الأجهزة الذكية، يمكنك استخدام وظائف الماكينة التالية: ً إرسال مستندات أو صور ممسوحة ضوئيا من الماكينة إلى الجهاز الذكي
	- طباعة مستندات وصور مخزنة على الجهاز الذكي

بعد إجراء مسح ضوئي لرمز QR التالي بالهاتف الذكي، ابحث عن تطبيق "Scan series 260C SP RICOH "أو "Connector Device Smart RICOH "وقم بتنزيل أحدهما من الموقع الذي يظهر.

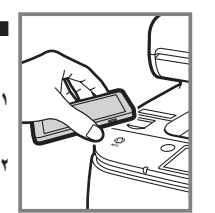

## **■**كيفية استخدام تاج NFC (لأجهزة الأندرويد الذكية فقط)

- **.1 قم بتكوين اتصال الشبكة للماكينة. لمعرفة التفاصيل، انظر الصفحة [6](#page-7-1) ["توصيل الماكينة عبر](#page-7-1) Fi-Wi".**
- **.2 بعد إجراء مسح ضوئي لرمز QR التالي بالهاتف الذكي، ابحث عن تطبيق "Scan series 260C SP RICOH "أو "Connector Device Smart RICOH "وقم بتنزيل أحدهما من الموقع الذي يظهر.**
	- **.3 ابدأ تشغيل "Scan series 260C SP RICOH "أو "Connector Device Smart RICOH"، واكتب معلومات شبكة الماكينة على تاج NFC باستخدام التطبيق.**
		- **.4 قم بإجراء عملية الطباعة من خالل لمس تاج NFC من "Connector Device Smart RICOH "أو قم بإجراء المسح الضوئي من "Scan series 260C SP RICOH".**

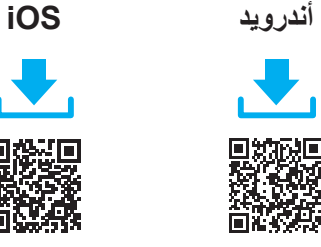

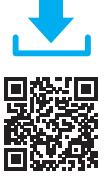

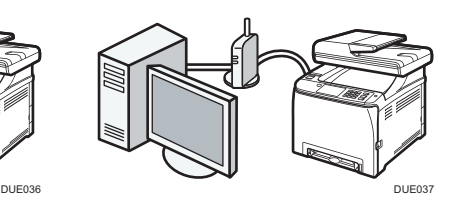

## <span id="page-6-0"></span>**ملاحظة**

- **العناصر التالية ضرورية إلعداد اتصال سلكي.**
- **كابل واجهة USB أو كابل واجهة إيثرنت**
	- **قرص مضغوط مع الماكينة**
- **لتثبيت البرنامج التصال الشبكة، يمكن استخدام التثبيت السريع والتثبيت اليدوي. باستخدام التثبيت اليدوي، يمكنك تحديد البيانات المراد تثبيتها حسبما تفضل.**
	- **.1 قم بتشغيل جهاز الكمبيوتر.**

#### **.2 ضع القرص المضغوط المتوفر في مشغل القرص المضغوط بجهاز الكمبيوتر.**

ً إذا لم يكن جهاز الكمبيوتر الخاص بك مزودا بمشغل أقراص مضغوطة، فقم بتنزيل ملف .<br>إعداد من موقعنا الإلكترون*ي*.

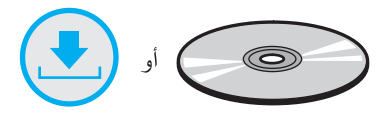

#### **.3 انقر على ]تثبيت سريع[ ]Install Quick].**

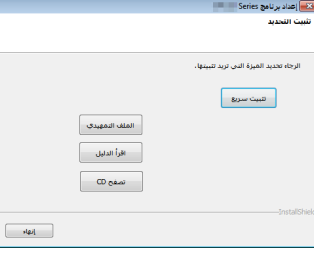

 **.4 تظهر اتفاقية ترخيص البرنامج في مربع حوار ]اتفاقية ترخيص البرنامج[ ]Agreement License Software]. بعد قراءة االتفاقية، انقر على ]موافق[ ]Yes].**

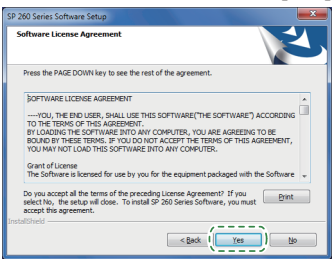

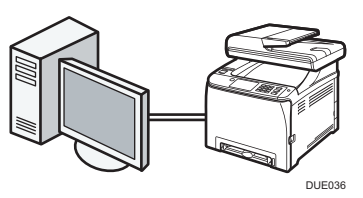

 **.5 اختر ]اتصال USB[ ]Connection USB ]أو ]اتصال الشبكة[ ]Connection Network ]وفقا لبيئة االتصال أو جهازك.**

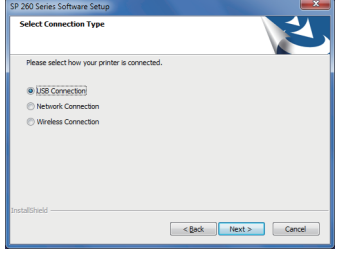

- **.6 اتبع التعليمات في معالج اإلعداد.**
- **.7 انقر على ]انتهى[ ]Finish ]في مربع حوار ]اكتمل اإلعداد[ ]Complete Setup]. ّ إذا نبهك برنامج التثبيت إلى إعادة تشغيل الوندوز، فأعد تشغيل جهاز الكمبيوتر.**

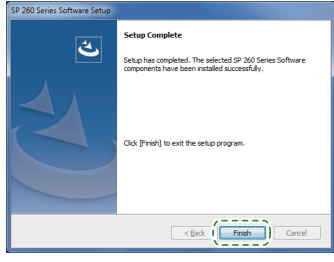

**اإلعداد اكتمل.**

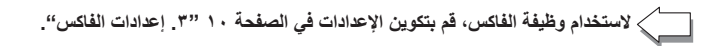

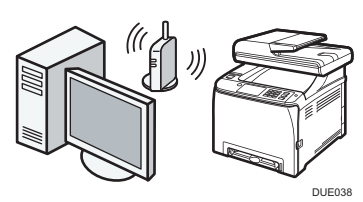

## **اإلعداد السهل باستخدام القرص المضغوط**

باستخدام مشغل األقراص المضغوطة المرفق مع هذه الماكينة، يمكنك تثبيت برنامج التشغيل من جهاز الكمبيوتر وتكوين إعدادات LAN الالسلكية لهذه الماكينة.

#### <span id="page-7-1"></span><span id="page-7-0"></span>**ملاحظة**

- **العناصر التالية ضرورية إلعداد اتصال السلكي.**
	- **كابل واجهة USB**
- **يلزم استخدام كابل الواجهة USB لتحديث إعدادات هذه الماكينة عند تثبيتها أو تغيير إعدادات LAN الالسلكية في بيئتك. راجع الخطوة 6 لتوصيل الكمبيوتر بهذه الماكينة. رواتر )نقطة الوصول(**
	- **قرص مضغوط مع الماكينة**
	- **لتثبيت البرنامج، يمكن استخدام التثبيت السريع والتثبيت اليدوي. باستخدام التثبيت اليدوي، يمكنك تحديد البيانات المراد تثبيتها حسبما تفضل.**

#### **.1 قم بتشغيل جهاز الكمبيوتر.**

### **.2 ضع القرص المضغوط المتوفر في مشغل القرص المضغوط بجهاز الكمبيوتر.**

ً إذا لم يكن جهاز الكمبيوتر الخاص بك مزودا بمشغل أقراص مضغوطة، فقم بتنزيل ملف إعداد من موقعنا اإللكتروني.

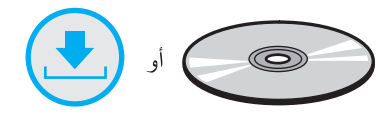

### **.3 انقر على ]تثبيت سريع[ ]Install Quick].**

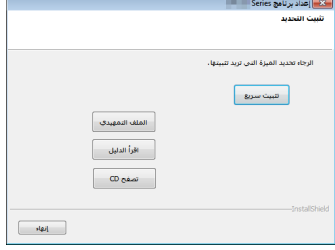

 **.4 تظهر اتفاقية ترخيص البرنامج في مربع حوار ]اتفاقية ترخيص البرنامج[ ]Agreement License Software]. بعد قراءة االتفاقية، انقر على ]موافق[ ]Yes].**

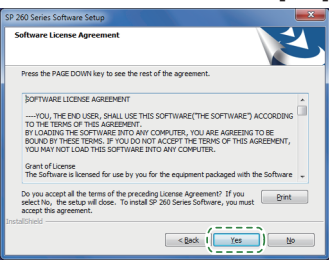

**.5 اختر ]اتصال السلكي[ ]Connection Wireless].**

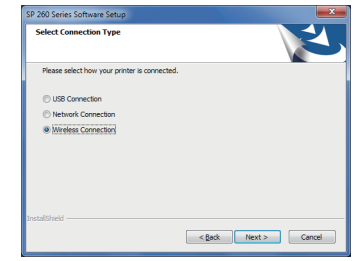

**ًا[ ]network printer the configure Manually] .6 حدد ]تكوين شبكة الطابعة يدوي عند تثبيت هذه الماكينة.**

قم بتوصيل الكمبيوتر وهذه الماكينة باستخدام كابل USB. حدد [تكوين شبكة الطابعة تلقائيًا] عند الانتهاء من تكوين إعدادات LAN اللاسلكية لهذه

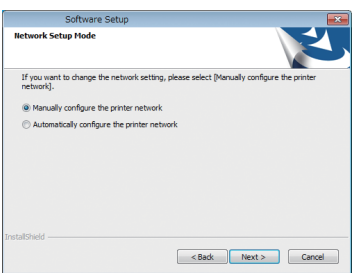

**.7 اتبع التعليمات في معالج اإلعداد.**

الماكينة.

**.8 انقر على ]انتهى[ ]Finish ]في مربع حوار ]اكتمل اإلعداد[ ]Complete Setup]. ّهك برنامج التثبيت إلى إعادة تشغيل الوندوز، فأعد تشغيل جهاز الكمبيوتر. إذا نب**

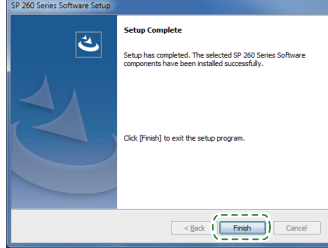

**اإلعداد اكتمل.**

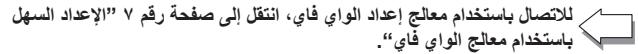

**[لالتصال](#page-9-0) باستخدام زر WPS، انتقل إلى صفحة رقم [8](#page-9-0) "[اإلعداد السهل باستخدام زر](#page-9-0)  WPS".**

**[لالتصال باستخدام كود التعريف الشخصي \)PIN\)، ان](#page-10-0)تقل إلى صفحة رقم [9](#page-10-0) "[اإلعداد](#page-10-0)  السهل باستخدام كود رقم التعريف الشخصي )PIN").**

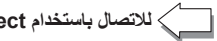

**لالتصال باستخدام Direct Fi-Wi، انظر دليل Direct Fi-Wi في موقعنا اإللكتروني.**

## **اإلعداد السهل باستخدام معالج الواي فاي**

ً من لوحة التحكم بهذه الماكينة، يمكنك أيضا تكوين إعدادات LAN الالسلكية لهذه الماكينة.

#### <span id="page-8-0"></span>**ملاحظة**

- **العنصر التالي ضروري إلعداد اتصال السلكي.**
	- **رواتر )نقطة الوصول(**

## **التحقق من معرف مجموعة الخدمات )SSID )ومفتاح التشفير**

قد يكون معرف مجموعة الخدمات (SSID) ومفتاح التشفير للراوتر (نقطة الوصول) مطبوعا على ملصق مثبت على الراوتر )نقطة الوصول(. لمزيد من التفاصيل عن معرف مجموعة الخدمات )SSID )ومفتاح التشفير، ارجع إلى دليل الراوتر )نقطة الوصول(.

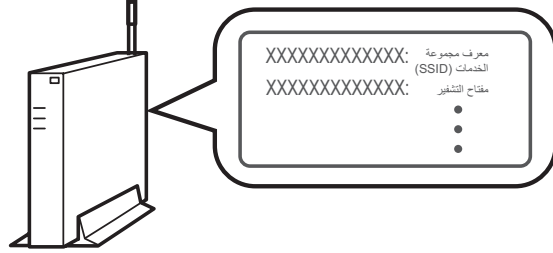

## DSG099

تأكد من معرف مجموعة الخدمات (SSID) ومفتاح التشفير، واكتبهما على المساحة الفارغة الموضحة أدناه.

معرف مجموعة الخدمات )SSID):

مفتاح التشفير:

## **تكوين اإلعدادات باستخدام لوحة التحكم**

## **هام**

- **قبل القيام باإلجراء التالي، ثبت برنامج تشغيل الطابعة وفقا لإلجراءات على الصفحة رقم [5](#page-6-0) ["توصيل الماكينة \)](#page-6-0)USB/الشبكة(". تأكد من عدم توصيل كابل اإليثرنت بالماكينة.**
	- **.1 تحقق من أن الراوتر )نقطة الوصول( تعمل بشكل صحيح.**
		- **.2 اضغط على ]إعداد[.**

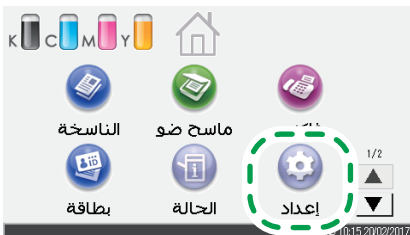

**.3 اضغط على ]إعدادات الشبكة[.**

 $\mathbf{j}_{\mathbf{k}}$ 

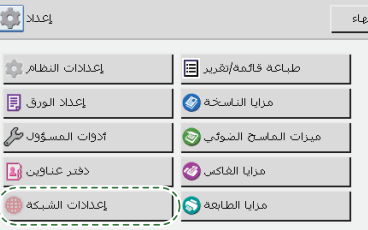

**.4 إذا طلب منك إدخال كلمة المرور، أدخل كلمة المرور باستخدام مفاتيح األرقام، ثم اضغط على ]موافق[.**

كلمة مرور الوصول إلى قائمة ]إعدادات الشبكة[ يمكن أن تكون محددة بكلمة ]تأمين أدوات المسؤول[ تحت قائمة ]أدوات المسؤول[.

## **.5 اضغط على ]تمكين الواي فاي[.**

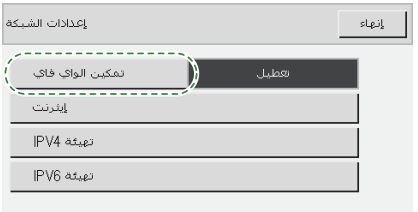

- **.6 اضغط على ]تمكين[.**
- **.7 قم بإيقاف تشغيل الماكينة، ثم أعد تشغيلها.**
	- **.8 اضغط على أيقونة LAN الالسلكية.**

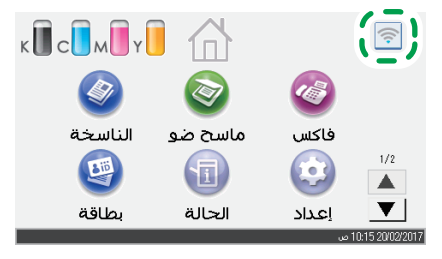

**.9 اضغط على ]معالج اإلعداد[.**

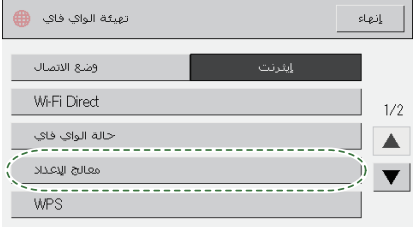

**.10 إذا طلب منك إدخال كلمة المرور، أدخل كلمة المرور باستخدام مفاتيح األرقام، ثم اضغط على ]موافق[.**

كلمة مرور الوصول إلى قائمة [تهيئة الواي فاي] يمكن أن تكون محددة بكلمة [تأمين أدوات المسؤول[ تحت قائمة ]أدوات المسؤول[.

**.11 اضغط على SSID في الروتر )نقطة الوصول( من قائمة SSID التي تم البحث عنها.**

## **.12 أدخل مفتاح التشفير باستخدام مفاتيح األرقام، ثم اضغط على ]اتصال[.**

- ً لجملة المرور، يمكنك إدخال إما 8 إلى 63 حرفا من حروف ASCII( 20x-0e7x0 )أو ً 64 رقما عشريًا سداسيًا (0-9، F-A).
- لمزيد من التفاصيل حول التحقق من مفتاح التشفير، انظر "التحقق من معرف مجموعة الخدمات ومفتاح التشفير".

## **.13 تحقق من النتيجة.**

االتصال قد نجح: تظهر رسالة "متصل بنقطة اتصال".

االتصال قد فشل: تظهر رسالة "فشل االتصال بنقطة االتصال".

تحقق من التكوين الخاص بالراوتر (نقطة الوصول)، ثم جرب الاتصال مرة أخرى.

**.14 اكتمال تكوين إعدادات الواي فاي.**

## **اإلعداد السهل باستخدام زر WPS**

## <span id="page-9-0"></span>**هام**

- **قبل القيام باإلجراء التالي، ثبت برنامج تشغيل الطابعة وفقا لإلجراءات على الصفحة رقم [5](#page-6-0) "[توصيل الماكينة \)](#page-6-0)USB/الشبكة(".**
	- **تأكد من عدم توصيل كابل اإليثرنت بالماكينة.**
	- **في الخطوات 12 إلى ،14 قم بتكوين كل إعداد في خالل دقيقتين.**

#### **ملاحظة**

**العنصر التالي ضروري إلعداد اتصال السلكي. رواتر )نقطة الوصول(**

- **.1 تحقق من أن الراوتر )نقطة الوصول( تعمل بشكل صحيح.**
	- **.2 اضغط على ]إعداد[.**

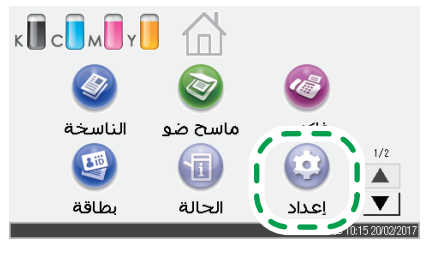

**.3 اضغط على ]إعدادات الشبكة[.**

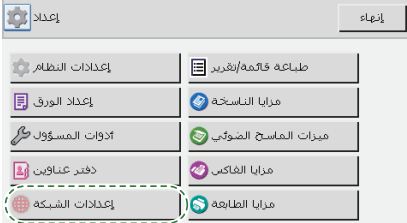

**.4 إذا طلب منك إدخال كلمة المرور، أدخل كلمة المرور باستخدام مفاتيح األرقام، ثم اضغط على ]موافق[.**

كلمة مرور الوصول إلى قائمة ]إعدادات الشبكة[ يمكن أن تكون محددة بكلمة ]تأمين أدوات المسؤول] تحت قائمة [أدوات المسؤول].

**.5 اضغط على ]تمكين الواي فاي[.**

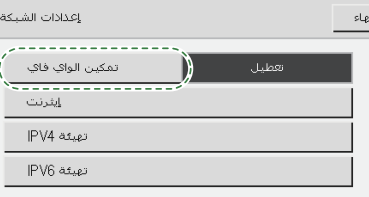

- **.6 اضغط على ]تمكين[.**
- **.7 قم بإيقاف تشغيل الماكينة، ثم أعد تشغيلها.**
	- **.8 اضغط على أيقونة LAN الالسلكية.**

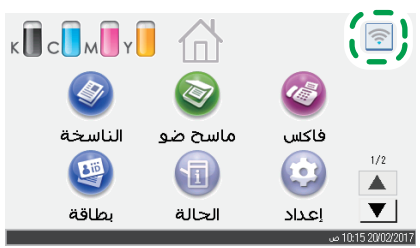

**.9 اضغط على ]WPS].**

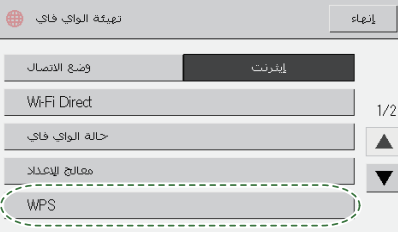

**.10 إذا طلب منك إدخال كلمة المرور، أدخل كلمة المرور باستخدام مفاتيح األرقام، ثم اضغط على ]موافق[.**

كلمة مرور الوصول إلى قائمة ]تهيئة الواي فاي[ يمكن أن تكون محددة بكلمة ]تأمين أدوات المسؤول] تحت قائمة [أدوات المسؤول].

**.11 اضغط على ]PBC].**

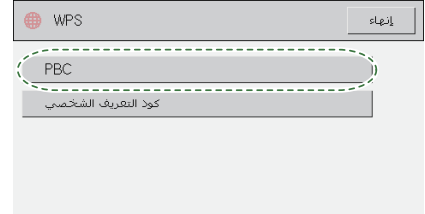

- **.12 اضغط على ]اتصال[.**
- تظهر رسالة "الرجاء االنتظار دقيقتين"، وتبدأ الماكينة في االتصال بطريقة PBC.
	- **.13 اضغط على زر WPS على الراوتر )نقطة الوصول( في خالل دقيقتين.**

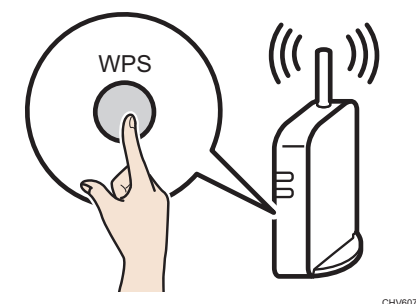

 لمزيد من التفاصيل حول كيفية استخدام زر WPS، راجع الدالئل الخاصة بالراوتر )نقطة الوصول(.

### **.14 تحقق من النتيجة.**

- االتصال قد نجح:
- تظهر رسالة "متصل بنقطة اتصال". اضغط على ]موافق[ للعودة إلى الشاشة المعروضة في الخطوة ،11 ثم اضغط على مفتاح ]الصفحة
	- الرئيسية] للعودة إلى الشاشة الأولية<sub>.</sub><br>الرئيسية] للعودة إلى الشاشة الأولية.
	- االتصال قد فشل: تظهر رسالة "فشل االتصال بنقطة االتصال".
- اضغط على ]موافق[ للعودة إلى الشاشة المعروضة في الخطوة .11 تحقق من التكوين الخاص بالراوتر )نقطة الوصول(، ثم جرب االتصال مرة أخرى.
	- **.15 اكتمال تكوين إعدادات الواي فاي.**

## <span id="page-10-0"></span>**اإلعداد السهل باستخدام كود رقم التعريف الشخصي )PIN)**

#### **هام**

- **قبل القيام باإلجراء التالي، ثبت برنامج تشغيل الطابعة وفقا لإلجراءات على الصفحة رقم [5](#page-6-0) ["توصيل الماكينة \)](#page-6-0)USB/الشبكة(".**
	- **تأكد من عدم توصيل كابل اإليثرنت بالماكينة.**
	- **في الخطوات 15 إلى ،17 قم بتكوين كل إعداد في خالل دقيقتين.**

## **ملاحظة**

- **لبدء اتصال باستخدام رمز التعريف الشخصي )PIN)، استخدم جهاز كمبيوتر متصل**  .<br>بالراوتر (نقطة الوصول**)** 
	- **العنصر التالي ضروري إلعداد اتصال السلكي. رواتر )نقطة الوصول(**
		-
	- **.1 تحقق من أن الراوتر )نقطة الوصول( تعمل بشكل صحيح.**
- **.2 افتح نافذة تكوين رمز التعريف الشخصي )PIN( )صفحة ويب( للراوتر )نقطة الوصول( على جهاز الكمبيوتر الخاص بك.**

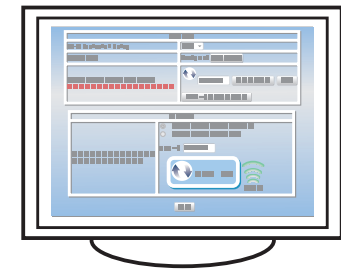

**.3 اضغط على ]إعداد[.**

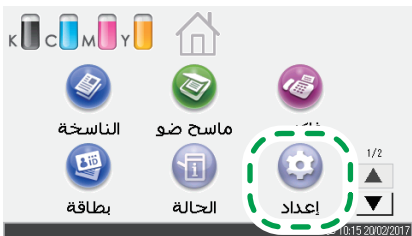

**.4 اضغط على ]إعدادات الشبكة[.**

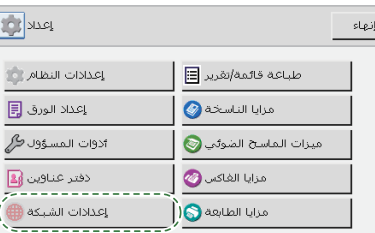

**.5 إذا طلب منك إدخال كلمة المرور، أدخل كلمة المرور باستخدام مفاتيح األرقام، ثم اضغط على ]موافق[.**

كلمة مرور الوصول إلى قائمة ]إعدادات الشبكة[ يمكن أن تكون محددة بكلمة ]تأمين أدوات المسؤول[ تحت قائمة ]أدوات المسؤول[.

**.6 اضغط على ]تمكين الواي فاي[.**

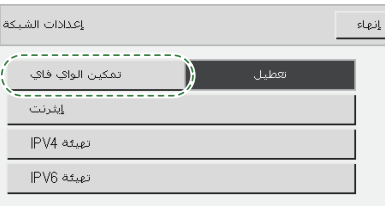

**.7 اضغط على ]تمكين[.**

 $\overline{\phantom{a}}$ 

**.8 قم بإيقاف تشغيل الماكينة، ثم أعد تشغيلها.**

**.9 اضغط على أيقونة LAN الالسلكية.**

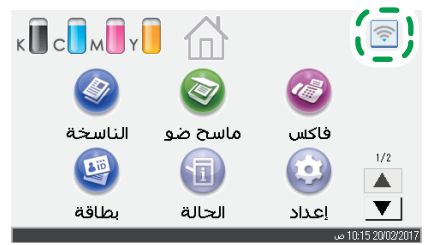

**.10 اضغط على ]WPS].**

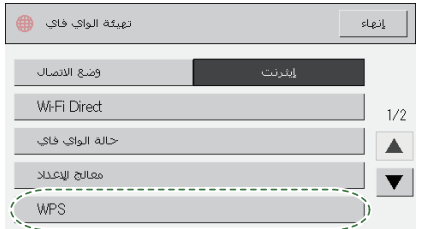

**.11 إذا طلب منك إدخال كلمة المرور، أدخل كلمة المرور باستخدام مفاتيح األرقام، ثم اضغط على ]موافق[.**

كلمة مرور الوصول إلى قائمة [تهيئة الواي فاي] يمكن أن تكون محددة بكلمة [تأمين أدوات المسؤول[ تحت قائمة ]أدوات المسؤول[.

**.12 اضغط على ]كود التعريف الشخصي[.**

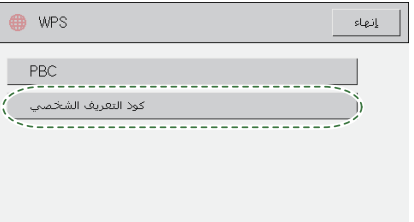

**.13 تحقق من رمز التعريف الشخصي )PIN).**

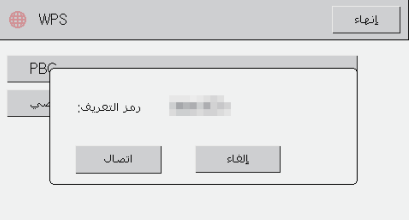

اكتب رمز التعريف الشخصي إذا كنت قد نسيته.

**.14 أدخل رمز التعريف الشخصي )PIN )للجهاز )8 أرقام( على صفحة الويب الخاصة بالراوتر )نقطة الوصول(. )صفحة الويب التي تم الوصول إليها في الخطوة 2(**

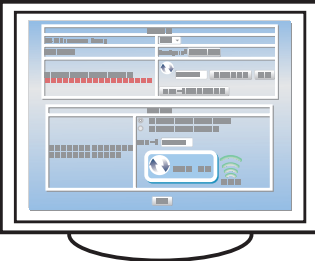

**.15 قم بتنفيذ نظام رقم التعريف الشخصي )PIN )WPS من صفحة الويب الخاصة بالراوتر )نقطة الوصول(.**

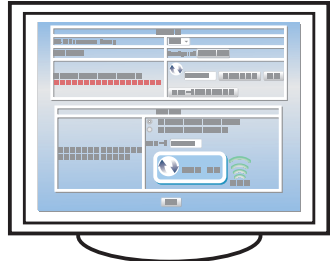

## **.16 اضغط على ]اتصال[.**

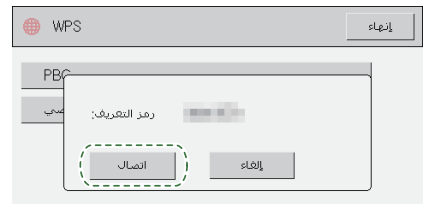

تظهر رسالة "الرجاء االنتظار دقيقتين" ويبدأ االتصال بطريقة رمز التعريف الشخصي  $(PIN)$ 

### **.17 تحقق من النتيجة.**

االتصال قد نجح:

<span id="page-11-0"></span>تظهر رسالة "متصل بنقطة اتصال". اضغط على ]موافق[ للعودة إلى الشاشة المعروضة في الخطوة ،12 ثم اضغط على مفتاح ]الصفحة الرئيسية] للعودة إلى الشاشة الأولية.

االتصال قد فشل:

تظهر رسالة "فشل االتصال بنقطة االتصال". اضغط على [موافق] للعودة إلى الشاشة المعروضة في الخطوة ١٢. تحقق من التكوين الخاص بالراوتر )نقطة الوصول(، ثم جرب االتصال مرة أخرى.

**.18 اكتمال تكوين إعدادات الواي فاي.**

# **.3 إعدادات الفاكس**

## <span id="page-11-1"></span>**االتصال**

قم بتوصيل كابل الهاتف بمنفذ الخط "LINE". في حالة استخدام هاتف خارجي، قم بتوصيل الهاتف بمنفذ الهاتف "TEL".

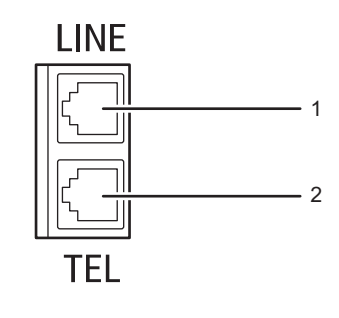

DUE040 **.1 منفذ الخط**

**.2 منفذ الهاتف الخارجي**

إذا قمت بتوصيل كابل وحدات بموصل الواجهة الخطي G3 (تناظري)، فقم بإنشاء عقدة ٣ سم (١,٢ بوصة) (١) من طرف كابل الوحدات (جانب الاتصال بالماكينة) وقم بإرفاق الحلقة الحديدية المضمنة بالعقدة كما هو موضح.

DUE041

R

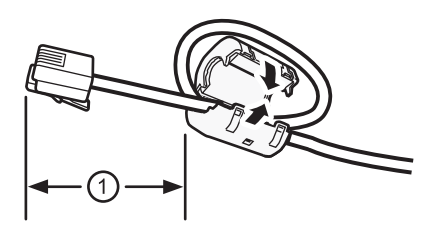

DVD001

**.1 اضغط على ]إعداد[.**

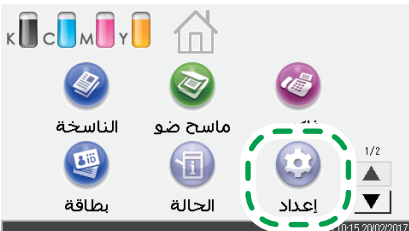

**.2 اضغط على ]أدوات المسؤول[.**

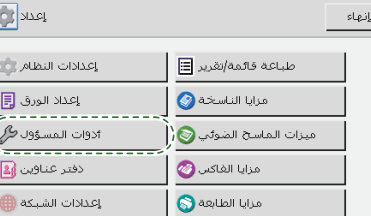

**.3 إذا طلب منك إدخال كلمة المرور، أدخل كلمة المرور باستخدام مفاتيح األرقام، ثم اضغط على ]موافق[.**

كلمة مرور الوصول إلى قائمة ]إعدادات الشبكة[ يمكن أن تكون محددة بكلمة ]تأمين أدوات المسؤول[ تحت قائمة ]أدوات المسؤول[.

## **ضبط رقم الوصول إلى الخط الخارجي**

اتبع اإلجراء التالي إذا كنت قد حددت PBX.

**.1 اضغط على ]إعداد[.**

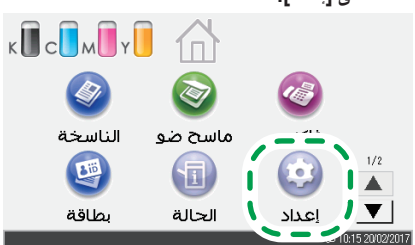

**.2 اضغط على ]أدوات المسؤول[.**

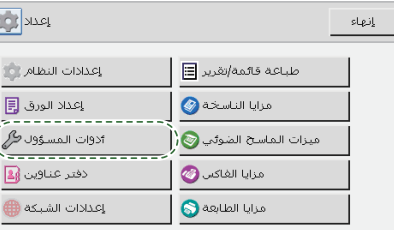

## **التشغيل األساسي إلرسال فاكس**

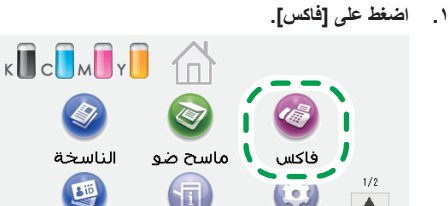

إعداد

 $\blacktriangledown$ 

**.2 أدخل رقم الفاكس باستخدام مفاتيح األرقام ثم اضغط على ]موافق[.**

 $\sqrt{1}$ 

الحالة

بطاقة

**.4 اضغط على ]هاتف بقرص/أزرار[.**

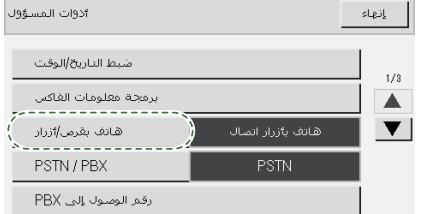

- **.5 اضغط على نوع خط الهاتف المناسب للخدمة الهاتفية.**
	- **.6 اضغط على ]PBX / PSTN].**

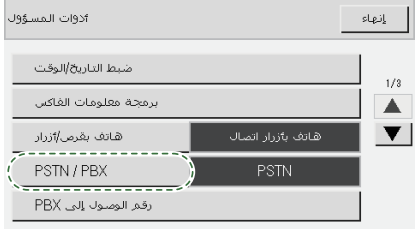

- **.7 اضغط على ]PSTN ]أو ]PBX].**
- **.8 اضغط على مفتاح ]الصفحة الرئيسية[ للرجوع إلى الشاشة األولية.**
- **.3 إذا طلب منك إدخال كلمة المرور، أدخل كلمة المرور باستخدام مفاتيح األرقام، ثم اضغط على ]موافق[.**

كلمة مرور الوصول إلى قائمة ]إعدادات الشبكة[ يمكن أن تكون محددة بكلمة ]تأمين أدوات المسؤول[ تحت قائمة ]أدوات المسؤول[.

**.4 اضغط على ]رقم الوصول إلى PBX]**

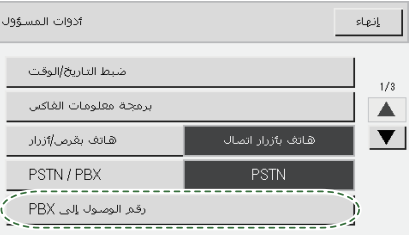

- **.5 أدخل رقم الوصول إلى الخط الخارجي باستخدام مفاتيح األرقام ثم اضغط على ]موافق[.**
	- **.6 اضغط على مفتاح ]الصفحة الرئيسية[ للرجوع إلى الشاشة األولية.**
		- **.3 اضغط على مفتاح ]بدء أبيض وأسود[.**
- حسب إعدادات الجهاز، قد يُطلب منك إدخال رقم الفاكس مجددًا إذا أدخلت رقم الفاكس يدويًا. أدخل رقم الفاكس في غضون 60 ثانية. ارجع إلى الخطوة 2 إذا لم تتطابق أرقام الفاكس.
- **.4 إذا وضعت النسخة األصلية فوق اللوح الزجاجي الكاشف وكان لديك مزي ُ د من النسخ األصلية لمسحها ضوئًيا، فاضغط على ]نعم[ في غضون 60 ثانية وضع النسخة األصلية التالية فوق اللوح الزجاجي الكاشف ثم اضغط على ]موافق[. كرر هذه الخطوة حتى ي ُ تم مسح كافة النسخ األصلية.**
	- **.5 ُ عند مسح كافة النسخ األصلية، اضغط على ]ال[ لبدء إرسال الفاكس.**

# **إعدادات المسح الضوئي**

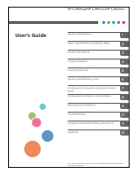

<span id="page-13-0"></span>لمزيد من المعلومات حول تحديد إعدادات الماسح الضوئي األولية، انظر "ما الذي يمكنك فعله بوظيفة المسح الضوئي"، بدليل المستخدم في القرض المضغوط المتوفر أو على موقعنا ألولئك الذين يستخدمون خصائص الماسح الضوئي ألول مرة Machine the to Guide Guide s'User**■** اإللكتروني.

# **صفحة لوحة التحكم**

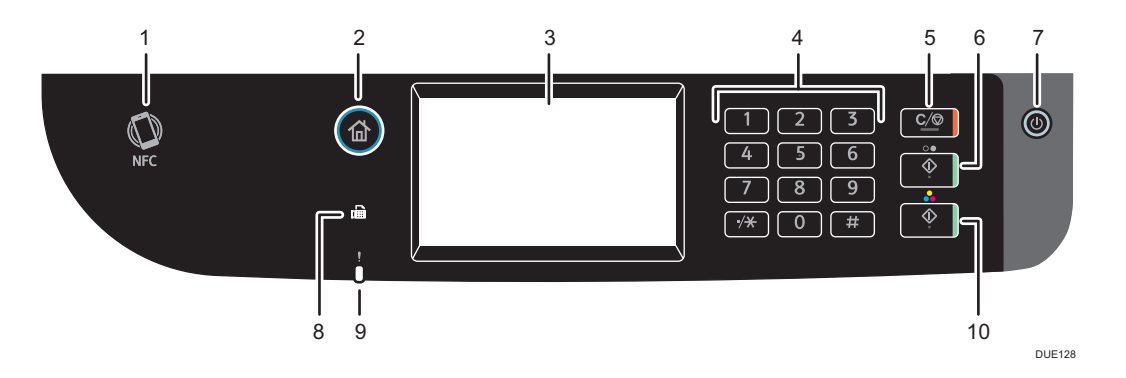

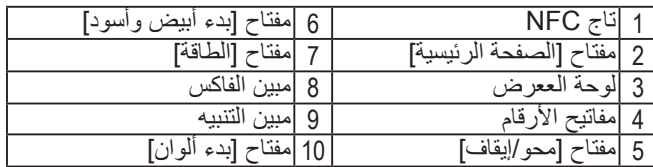

## **العلامة التجاریة**

أندروید (Android (ھي علامة تجاریة تابعة لشركة Inc Google. آي أو إس (IOS (ھي علامة تجاریة أو علامة تجاریة مسجلة لشركة سیسكو (Cisco (في الولایات المتحدة وبلدان أخرى وتستخدم بموجب رخصة. تعد Wi-Fi Protected Setup، و Wi-Fi-Protected Setup، و WPA، و Wi-Fi Protected Access، و 2WPA، و 2 Access Protected Fi-Wi علامات تجاریة مسجلة تابعة لـ Alliance Fi-Wi. لينوكس (Linux) هي علامة تجارية مسجلة للينوس تورفالدس (Linus Torvalds) في الولايات المتحدة وبلدان أخرى. OS Mac ھي علامة تجاریة أو علامة تجاریة مسجلة تاابعة لشركة Inc Apple في الولایات المتحدة وبلدان أخرى. Microsoft®، و Windows®، و Server Windows®، و Vista Windows ®إما علامات تجاریة مسجلة أو علامات تجاریة تابعة لشركة مایكروسوفت في الولایات المتحدة و/أو بلدان/أقالیم أخرى. Hat Red و Linux Enterprise Hat Red ھي علامات تجاریة مسجلة تابعة لشركة Inc ,Hat. مسجلة في الولایات المتحدة وبلدان أخرى. SUSE ھي علامة تجاریة مسجلة تابعة لـ AG Linux SUSE. SUSE و openSUSE هي علامات تجارية مسجلة تابعة لشركة Novell, Inc. Ubuntu و Canonical ھي علامات تجاریة مسجلة تابعة لشركة Ltd Canonical. وھناك أسماء منتجات أخرى في ھذا الدلیل لأغراض التعریف فقط وقد تكون علامات تجاریة لشركات كل منھا. نحن لا نملك أي حقوق أو جمیع الحقوق في ھذه العلامات. وجمیع لقطات منتجات مایكروسوفت یتم نسخھا بإذن من شركة مایكروسوفت.

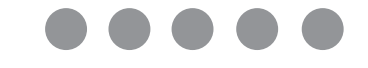

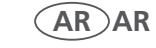